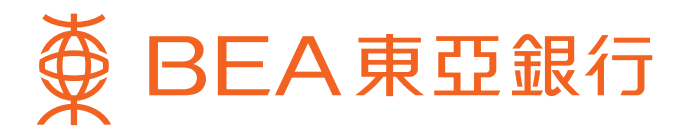

# **BEA Online Services Guide**

BEA Online services allow you to manage and view your credit card/revolving loan account easily and conveniently. Please read through this guide for details of the services.

(Note: The contents of this guide are applicable to desktop computer only)

### **Table of contents**

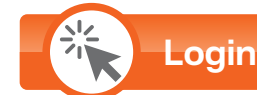

- **• [Existing User](#page-1-0)**
- **• [New User](#page-1-0)**

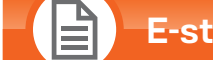

## **E-statement Service**

- **• [View e-statement](#page-1-0)**
- **• [e-Statement reminder](#page-1-0)**

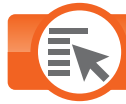

**Major Services**

- **• [Redeem Gift with Bonus Points](#page-2-0)**
- **• [Check Credit Card Account Summary](#page-3-0)**
- **• [View Transaction Activities](#page-3-0)**
- **• [Pay Bills](#page-4-0)**
- **• [View Details of Scheduled Payment Instruction](#page-3-0)**
- **• [Overseas ATM Cash Withdrawal Settings](#page-4-0)**

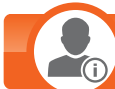

**Change of Personal Information**

- **• [Update Correspondence Address](#page-5-0)**
- **• [Update Email Address](#page-5-0)**

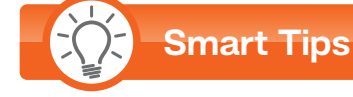

**• [PIN Security](#page-5-0)**

<span id="page-1-0"></span>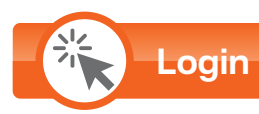

### **Existing User**\*

**If you're an existing BEA Online user**, you can log in to BEA Online directly and access **all** principal credit card/revolving loan accounts under your name through a consolidated service.

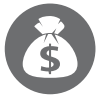

**Existing BEA banking customers**

**1** Enter your existing account number/username and PIN, then click "Log in".

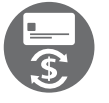

**1 Existing BEA principal credit cardholders/revolving loan customers** Enter your existing credit card number/revolving loan account/username and PIN, then click "Log in".

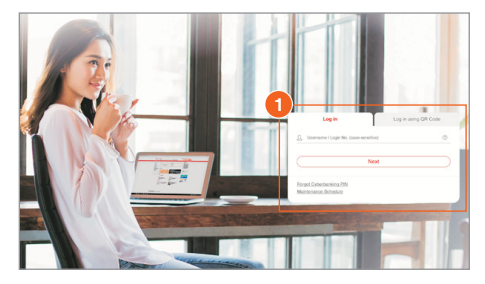

#### **New User**

**If you're a new-to-bank customer or haven't yet used BEA Online**, you can log in for the first time by entering your credit card/revolving loan account number and Phone PIN<sup>\*\*</sup> (set by yourself during the card activation process). Once you've logged in, you can access **all** principal credit card/revolving loan accounts under your name through a consolidated service.

Visit BEA website at www.hkbea.com. Select "BEA Online" **2** under "Hong Kong" from the "Login" menu on the right hand side. **1**

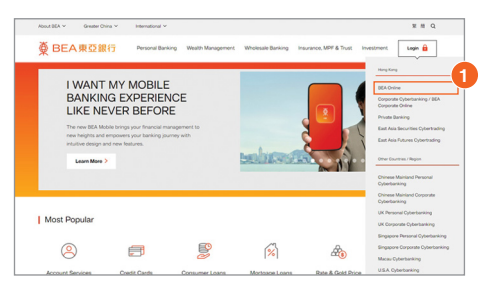

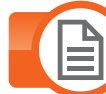

### **E-statement Service**

#### **View e-statement<sup>#</sup>**

You can automatically obtain and check your credit card/revolving loan statements through BEA Online.

If you have chosen to receive paper statements for your credit card account(s), you can also view e-statements at any time through BEA Online.

- Click "Accounts" at the top. **1**
- Select "View e-Statement/e-Advice". **2**
- Select "View e-Statement/e-Advice". **3**

#### **e-Statement reminder**

You can provide us with your latest email address to receive an email notification each time your e-statement is ready.

Click "Settings" at the top, then select "Register e-Statement/e-Advice" and "Delivery Instructions". **1**

Click "Edit" to update your email address. **2**

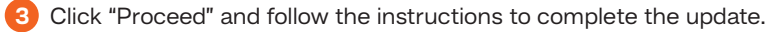

nts Loans Cards Invest ents Insurance MPF/ORS **1** nt / e-Advice **3** View e-Statement / e-Advice **2** ment Rei **B** e-Chequ **D** Time Depos m Rec

**2**

Enter your account number and Phone PIN, then click "Log in". After changing your PIN and entering your email address,

you can then begin to use BEA Online.

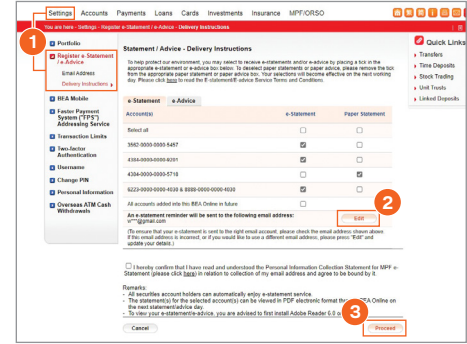

Remark:e-Statement service is bound by the terms and conditions. Please **[click here](www.hkbea.com/e-statement/en)** to read the e-Statement/e-Advice Service Terms and Conditions before using e-Statement service.

Only applicable to Private Banking, SupremeGold, Supreme, i-Account, principal credit card, revolving loan and BEA Online accounts. Joint accounts and MPF accounts are excluded.

 $^{\ast\,*}$  If you've forgotten your Phone PIN, please contact our Customer Services Hotline for instant reset.

Not applicable to supplementary card.

<span id="page-2-0"></span>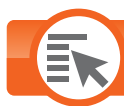

**Major Services**

### **Redeem Gift With Bonus Points**#^+

- Click "Cards" at the top. **1**
- Select "Credit Cards" and "Bonus Gallery" on the left. **2**
- Click "Details" in **"Shop Smart"**, then follow the instructions and click "OK" to confirm logout BEA Online in order to view or select Shop Smart items. (Refer to Step 5 & 6) **3**
- Click "Details" in **"Travel Rewards"** to redeem Asia Miles™. (Refer to Step 7 & 8) **4**

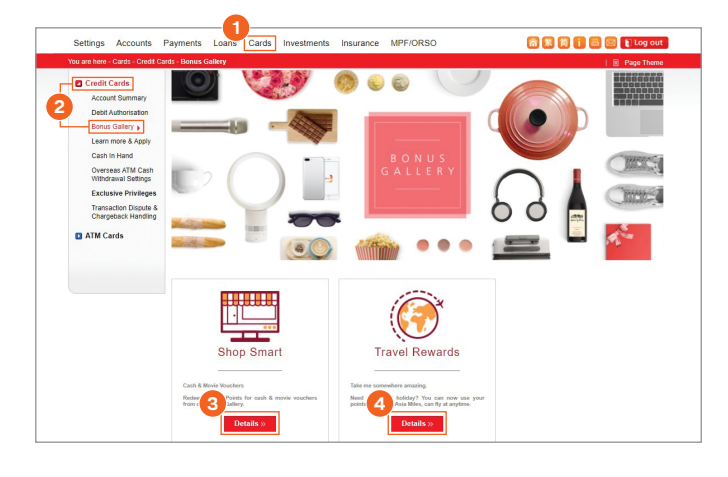

### **Shop Smart**

**5** Click  $\frac{1}{s}$  to add selected item in your cart.

**6** Once you have selected your item(s), click  $\frac{1}{2}$  at the top, then follow the instructions and click "Proceed" to login to BEA Online in order to complete the redemption.

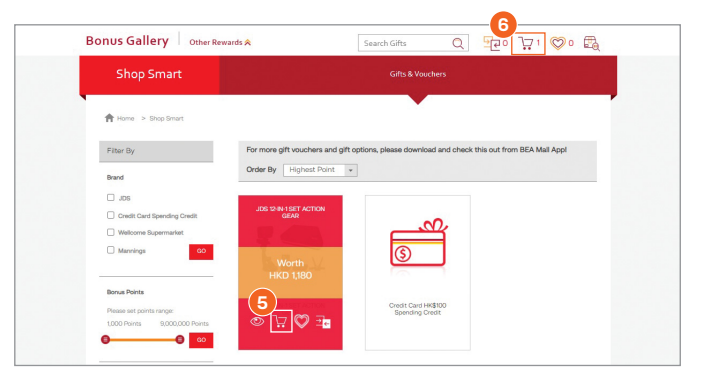

#### **Travel Rewards**

- **7** Select your credit card account for Bonus Points deduction.
- Click "Proceed" and follow the instructions to complete the redemption. **8**

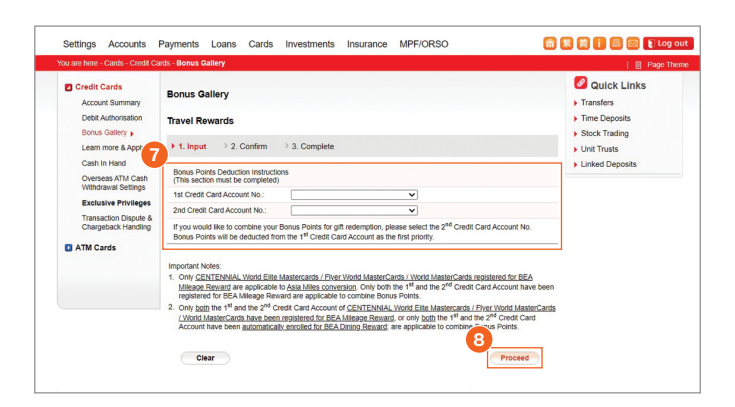

# Not applicable to supplementary card.

- $^{\wedge}$  Not applicable to the RMB account of BEA UnionPay Dual Currency PLATINUM Credit Card.
- <sup>+</sup> Not applicable to BEA i-Titanium Card/JCB PLATINUM Card/Revolving Loan account.

<span id="page-3-0"></span>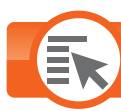

**Major Services**

#### **Check Credit Card Account Summary**#

(The summary includes: Available Credit Limit, Current Balance, Statement Balance, Minimum Payment Due, Payment Due Date and Accumulated Bonus Points with Expiry Date)

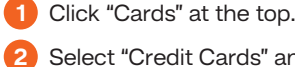

Select "Credit Cards" and "Account Summary" on the left.

#### **Check Revolving Loan Account Summary**

- **1** Click "Accounts" at the top.
- Select "Summary" on the left. **2**

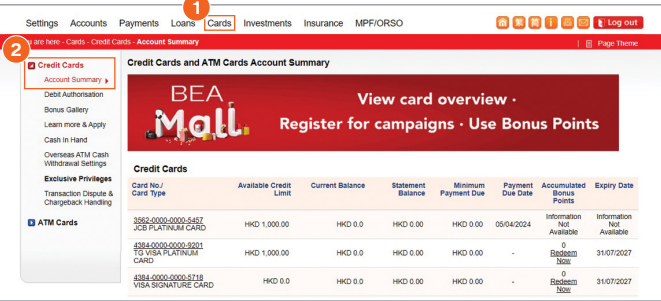

 $\overline{\phantom{a}}$ 

#### **View Transaction Activities**

- **1** Click "Accounts" at the top.
- **2** Select "Activities" on the left.

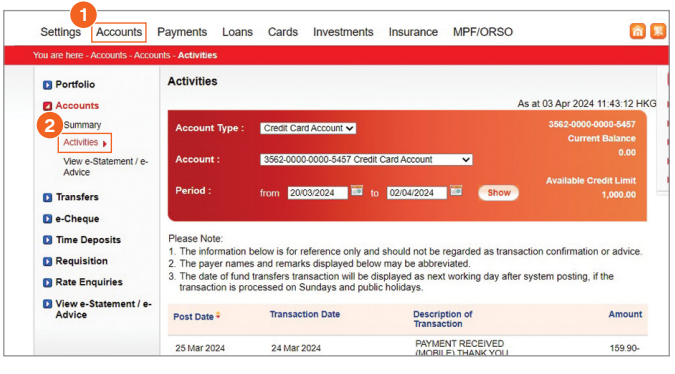

# Not applicable to supplementary card.

<span id="page-4-0"></span>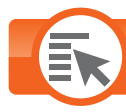

**Major Services**

#### **Pay Bills**^

1 Click "Payments" at the top.

Select "Bills" on the left. **2**

#### **Remark:**

Regardless of the amount of the approved credit limit, the daily transaction limit of bill payments via BEA Online (including the Internet, mobile phone and phone channels) for the following 4 merchant categories is preset at HK\$100,000, while that of other categories is preset at HK\$20,000. You may login to BEA Online to reduce the limit of bill payments or visit any BEA branch in person to increase the limit. • Government or Statutory Organisation

- Public Utilities
- Education: Primary or Secondary School
- Education: Post-secondary or Specialised Institution

#### Settings Account **1** Payments Loans Cards Investments Insurance MPE/ORSO **2 Z** Bills Bills (Previously know n as CyberPayment, Bill Payment and JET Payment) E-bit  $\rightarrow$  1. Input  $\rightarrow$  2. Confirm  $\rightarrow$  3. Complete **D** Donations Pay to **D** Remittance Merchant/Organisation<br>category:  $\overline{\mathbf{v}}$ **D** Schedule **D** Templates Merchant/Organisation<br>name: **D** Merchant List **Q** Cardless ATM<br>Withdrawal

#### **View Details of Scheduled Payment Instruction**^

Allows you to view and manage payment instructions to be executed in the near future◆ .

- 1 Click "Payments" at the top.
- Select "Schedule" on the left. **2**

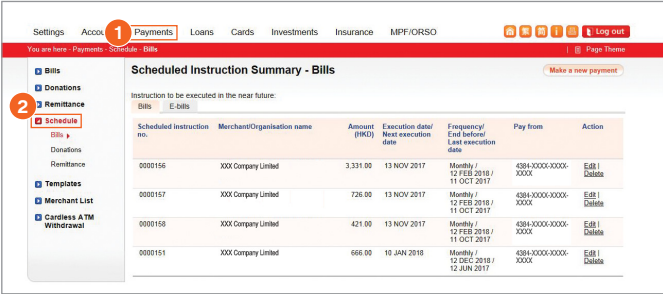

#### **Overseas ATM Cash Withdrawal Settings**^▲<sup>~</sup>

- 1 Click "Settings" at the top.
- Select "Overseas ATM Cash Withdrawals" on the left. **2**

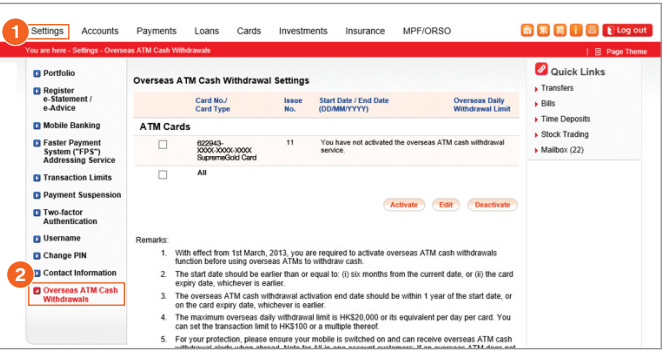

 $^{\wedge}$  Not applicable to the RMB account of BEA UnionPay Dual Currency PLATINUM Credit Card.

- ◆ If you hold more than one BEA Online account, you must log in to the one in which you have set up a particular scheduled instruction in order to view the details.
- ▲ Not applicable to Revolving Loan account.

<sup>~</sup> Activation is not required when using BEA Credit Cards (except the BEA UnionPay Dual Currency PLATINUM Credit Card) at JETCO network ATMs in Mainland China and Macau.

### **Change of Personal Information**

<span id="page-5-0"></span>You can **view & update**★ your credit card/revolving loan account-related information conveniently **online** including your **correspondence address and email address**.

Click "Settings" at the top, then select "Contact Information" on the left. **1**

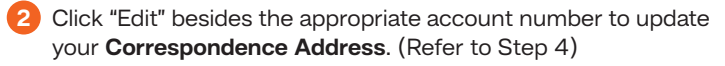

- Click "Edit" besides the appropriate account number to update your **Email Address**. (Refer to Step 5) **3**
- $\hat{f}$  The service hours are from 9:00 am to 8:00 pm from Monday to Saturday except public holidays.

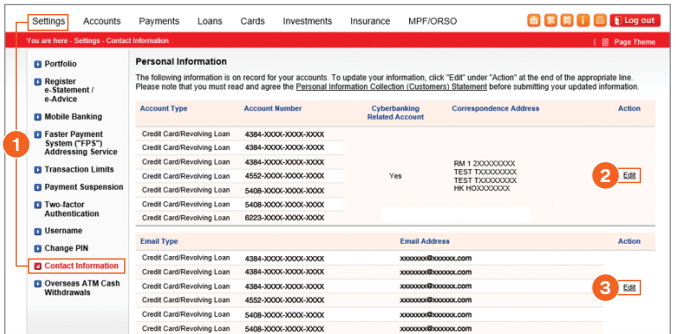

### **Update Email Address**

#### Payments Loans Cards Investments Insurance MPF/ORSO **n s n i E t** Log out tinformation<br>Personal Information - Change Email Address for Credit<br>Card/Revolving Loan account(s) **O** Quick Link **PR** Dortfolio D<br>Register<br>e-Statem<br>e-Advice  $\overline{\phantom{a}}$  Bills  $\rightarrow$  1. Input  $\rightarrow$  2. Confirm  $\rightarrow$  3. Complete Filme D **D** Mobile Banking The following email addresses are on record for your accounts Stock Trading Faster Payment<br>System ("FPS")  $Mainov (80)$ **Account Type Account Number** Cybert Credit Cardinal 5408-3000-3000-3000 **B** Transaction Limits Credit Card/Revolving Loan<br>Credit Card/Revolving Loan<br>Credit Card/Revolving Loan<br>Credit Card/Revolving Loan 5544-3000-3000-3000  $\sim$   $\sim$  $\cdots$ 6223-XXXX-XXXX-XXXX To update your information, you must enter a one-time pass The information provided above will be updated in ALL your<br>(s) (if any)(excluding corporate credit card account(s)). D<br>
Overseas ATM Cash<br>
Withdrawale  $\frac{1}{2}$ ional data in direct Note: You can check  $r \sqrt{\gamma}$  more than one box below. ild check  $(\vec{Y}')$  in the box or The Bank may itself use your personal data in direct marketing. You the left side of this item if you do not wish the Bank itself to use your marketing exclusive of private banking services. The Bank may without any direct gain,<br>provide your performance of the dimensional of the dimension of<br> $(1^{\prime\prime})$  in the box on the left side of this itera if<br> $\gamma$  in the box on the left side of this itera if you do not<br>pr nal data to other persons for the provide your personnel state of any other persons for their use in direct materiality and the State may provide your personal dala to other persons for their use in direct marketing and<br>return for monety or other property If you want to opt out from direct marketing<br>Relationship Manager of Private Ranking The above represents your present choice whether or not to receive direct marketing contact or<br>information. This replaces any choice communicated by you to the Bank prior to this application information. Inst years any choice communicated by you to the bank performation of the discusses under that we<br>subjects as set out in The Personal Data (Philosopher of the original subjects as set out in The Personal India our person You hereby confirm that you have read and understood the Bank's notification regarding collection, use an<br>provision of personal data as set out in the Statement. You hereby confirm that you have read and understood the Personal Information Collection Statement for MPI<br>e-Statement (please click here) in relation to collection of your email address and agree to be bound by it. Clear Cancel **Froceed 5** Fill in the details of your Email address. Then click "Proceed" and follow the instructions to complete the update.

**Update Correspondence Address**

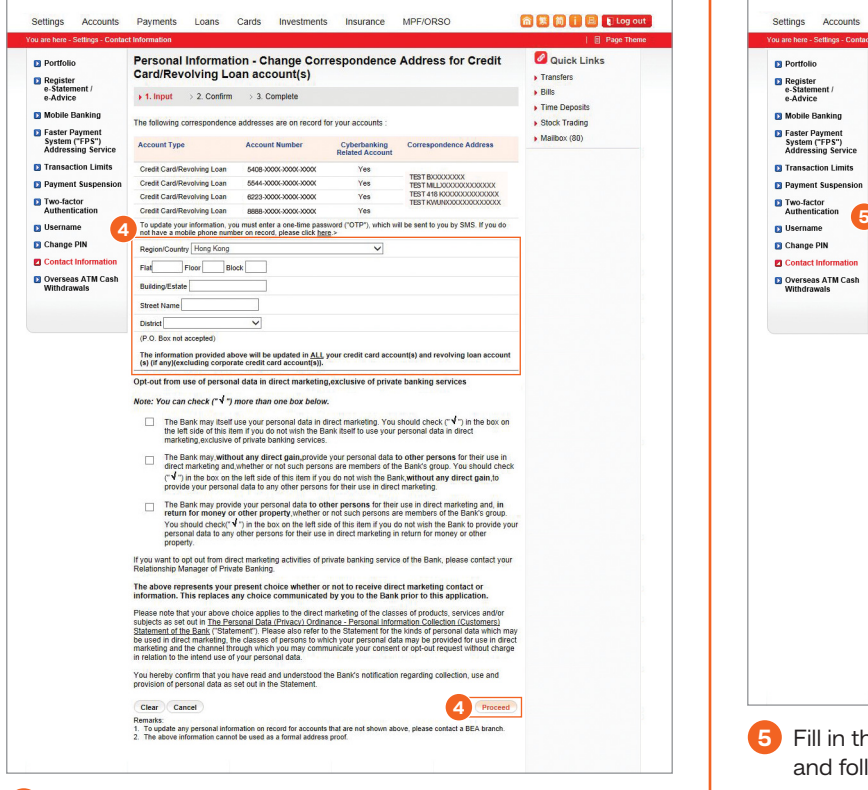

Fill in the details of your correspondence address. Then click "Proceed" and follow the instructions to complete the update.

Note: To ensure that we can send you our latest information and to safeguard your interests, **please also inform us if there is any other change to your personal information by visiting any BEA branch to update your information record**.

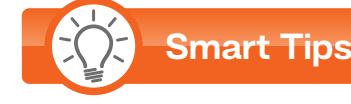

#### **PIN Security**

**4**

- Change your PIN on a regular basis for security purposes.
- Do not use your birthday or other easily guessed number sequence as your PIN. Do not disclose your PIN to any third parties including bank employees and police officers.
- Do not disclose your PIN to others when using a BEA Online, Customer Services Hotline, ATM, or any other online electronic banking channel.

## **BEA Credit Card Customer Services Hotline: 3608 6628 BEA Consumer Finance Services Hotline: 2211 1211**

To borrow or not to borrow? Borrow only if you can repay!

Issued by The Bank of East Asia, Limited 東亞銀行有限公司

D<sub>E</sub>